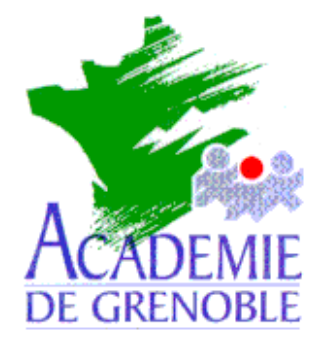

**C** entre **A** cadémique de **R** essources et de **M** aintenance **I** nformatique

Echirolles, le 22 novembre 2001

Equipements - Assistance - Maintenance

Réf. : 0111/JyR Code fichier : Ext\_Gep\_Harp1.doc

# Création de la liste des élèves et des professeurs (Numéro d'identification, classe, nom, prénom usuel)

Ce document vous permet d'extraire à partir du **GEP** (sur une machine de l'administration du collège ou du lycée) un fichier indispensable pour l'installation de **HARP** avec l'utilitaire **EXTGEP.EXE** fourni avec **HARP Version 2.1**.

# **Installation de EXTGEP.EXE :**

Lors de l'installation de **HARP** sur le serveur, le fichier **ExtGep.exe** (1,24 Mo) est copié dans le répertoire **Program Files\HARP\_NT\Outils**.

Exécuter le fichier **ExtGep.exe** et modifier le chemin d'installation : **Program Files\HARP\_NT\ExtGep**. Le fichier **EXTGEP.EXE** est installé dans ce répertoire.

# **Extraction de la liste des élèves et des professeurs :**

- 1. Depuis une machine du réseau administratif, copier les fichiers **f\_ele.dbf** et **f\_ind.dbf**. Le fichier f ele.dbf sert à l'extraction de la liste des élèves. Le fichier f ind.dbf sert à l'extraction de la liste des professeurs.
- 2. Exécuter **EXTGEP.EXE**, indiquer le répertoire contenant les fichiers **f\_ele.dbf**, **f** ind.dbf et indiquer le répertoire de destination pour le fichier contenant la liste des élèves et des professeurs.
- 3. Cliquer sur **Extraire**. Les fichiers **F\_ELE.txt** et **F\_IND.txt** en mode texte séparé par des tabulations sont créés.

# **Mise en forme du fichier des élèves :**

#### 1- Ouvrez le fichier **F\_ELE.txt** avec le **Bloc-Notes**.

2- Supprimer toutes les lignes comportant des élèves sans classe attribuée, ces lignes correspondent, en général, aux élèves ayant quitté le collège en fin d'année précédente

3- Supprimer les caractères spéciaux dans les noms de classe (espace, **/**, **:**, )

4- Eventuellement, compléter le **Numéro National** pour les nouveaux élèves.

5- Enregistrer le fichier sous **Eleve.txt**

#### **Exemple de fichier Eleve.txt produit par l'extraction du GEP.**

Structure :

**[ N° NAT ELV ] [classe] [nom] [prénom],** séparés par des tabulations soit :

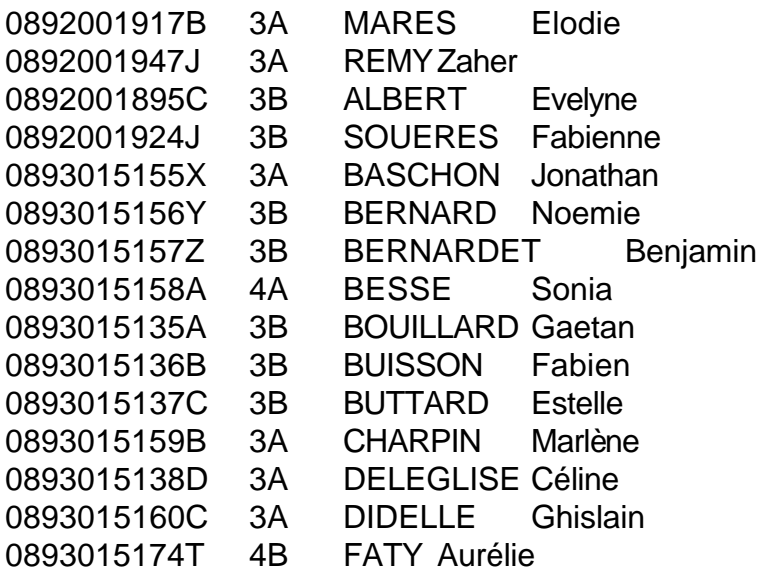

## **Mise en forme du fichier des professeurs :**

1- Ouvrez le fichier **F\_IND.txt** avec **Excel**.

- 2- Vérifiez et modifiez éventuellement la liste des professeurs
- 3- Insérez une colonne à la suite de la colonne du numéro séquentiel

4- Inscrire le nom du groupe à la première ligne (Exemple : **PROF**) et recopiez le nom du groupe vers le bas dans cette colonne.

5- Enregistrer le fichier sous **Prof.txt**, en **Type de fichier :**

## **Texte (séparateur : tabulation) (\*.txt)**

6- Cliquez sur **Oui** pour conserver ce format.

**Exemple de fichier prof.txt produit par l'extraction du GEP.**

Structure :

**[ N° séquentiel] [groupe] [nom] [prénom]**, séparés par des tabulations, soit :

 PROF MORELLO RENE PROF COVAREL SERGE PROF RETIF JEAN YVES PROF VINCENT GENOD MICHEL PROF LANOE ERIC